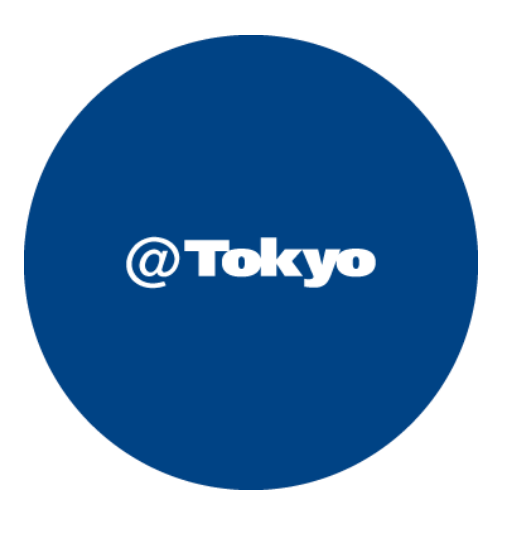

# **Azureのつなぎ方 プレミアムコネクト開通手順書**

1 / 17 **©2022 AT TOKYO Corporation. All rights reserved.**

### **サービス利用開始までの流れ(全体フロー)**

### **●サービス利用開始までの流れ**

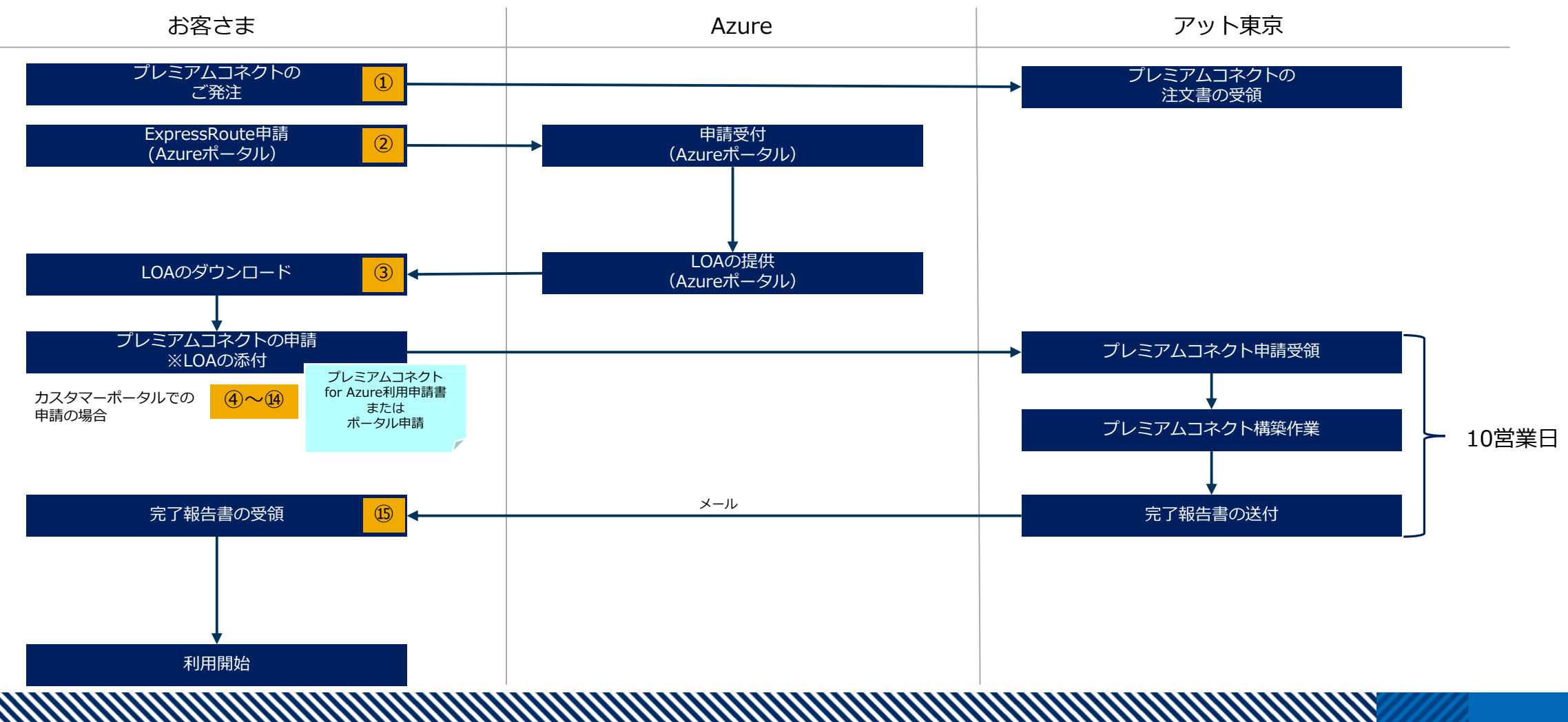

## **プレミアムコネクト開通手続き①**

**お客さま⇒アット東京**  $\circled{1}$ 

### アット東京の営業へプレミアコネクトをご発注いただきます。

【注文書イメージ】

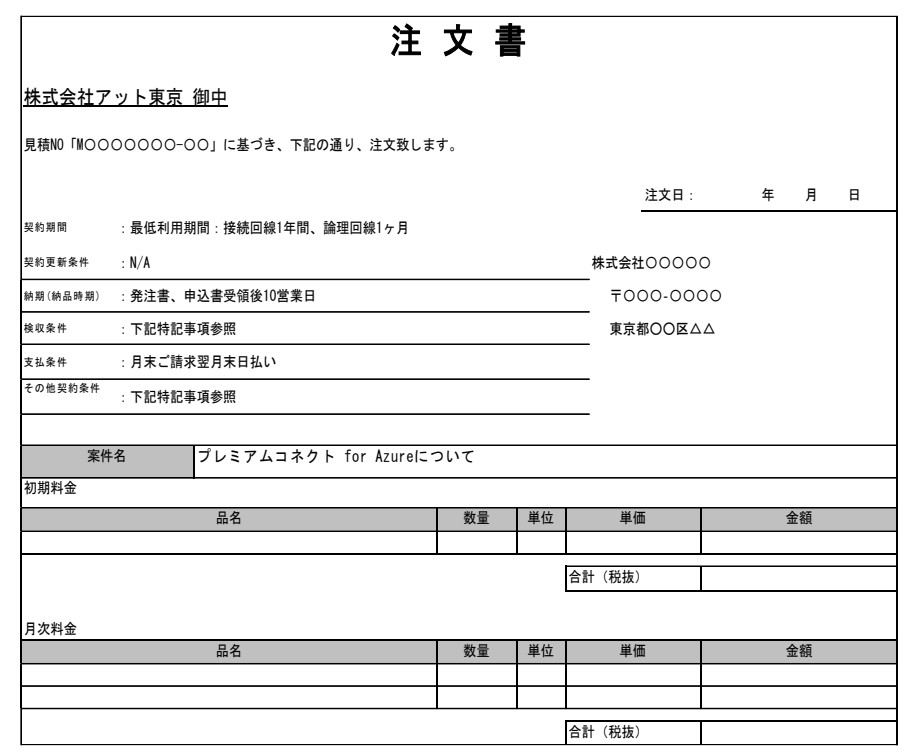

# **プレミアムコネクト開通手続き②**

#### **お客さま⇒Azure** ②

```
以下のURLを参考にAzureポータルにて
ExpressRoute Directを作成してください。
```

```
詳細な手順についてはAzureのドキュメントを
ご確認ください。
```
https://docs.microsoft.com/ja[jp/azure/expressroute/expressroute-erdirect-about](https://docs.microsoft.com/ja-jp/azure/expressroute/expressroute-erdirect-about)

https://docs.microsoft.com/ja[jp/azure/expressroute/expressroute-howto-erdirect](https://docs.microsoft.com/ja-jp/azure/expressroute/expressroute-howto-erdirect)

https://docs.microsoft.com/ja[jp/azure/expressroute/how-to-expressroute-direct](https://docs.microsoft.com/ja-jp/azure/expressroute/how-to-expressroute-direct-portal)portal

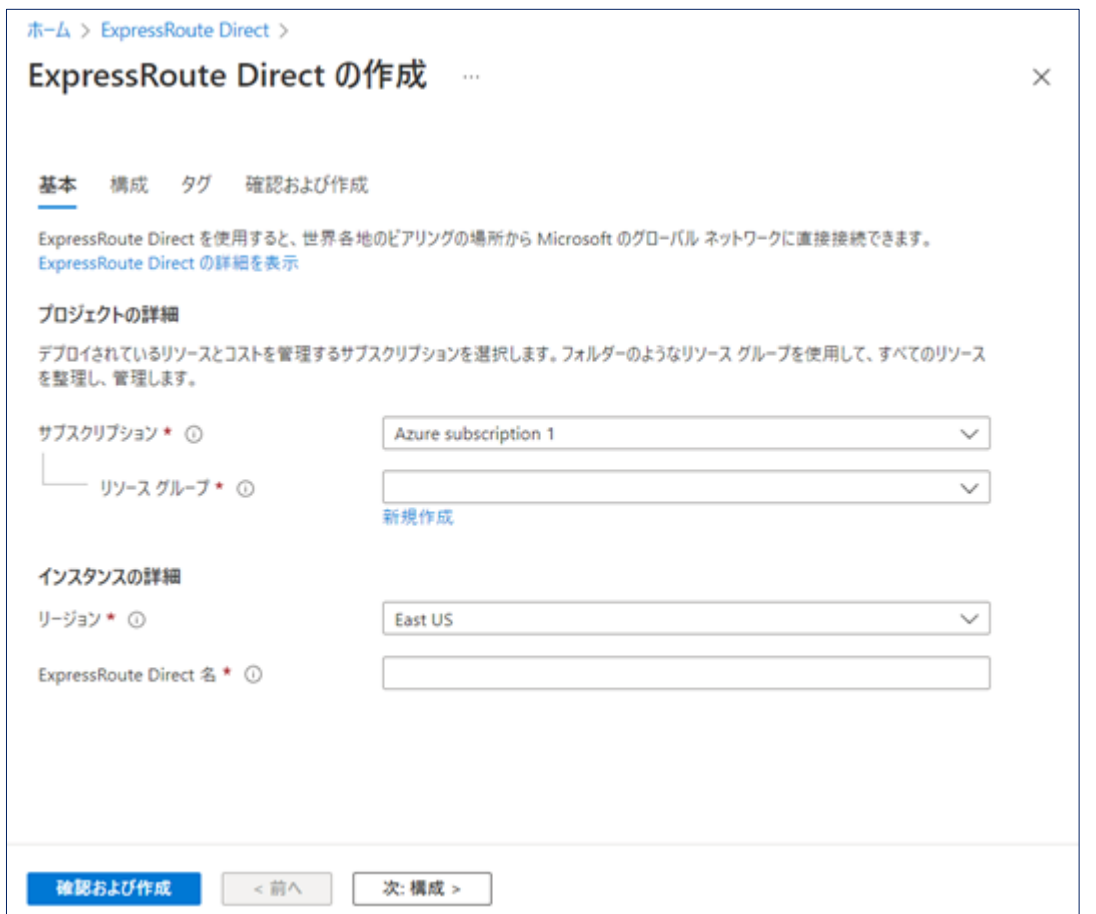

# **プレミアムコネクト開通手続き③**

**Azure ⇒ お客さま** ③

### Azureポータルからダウンロードにて LOAを受領ください**。**

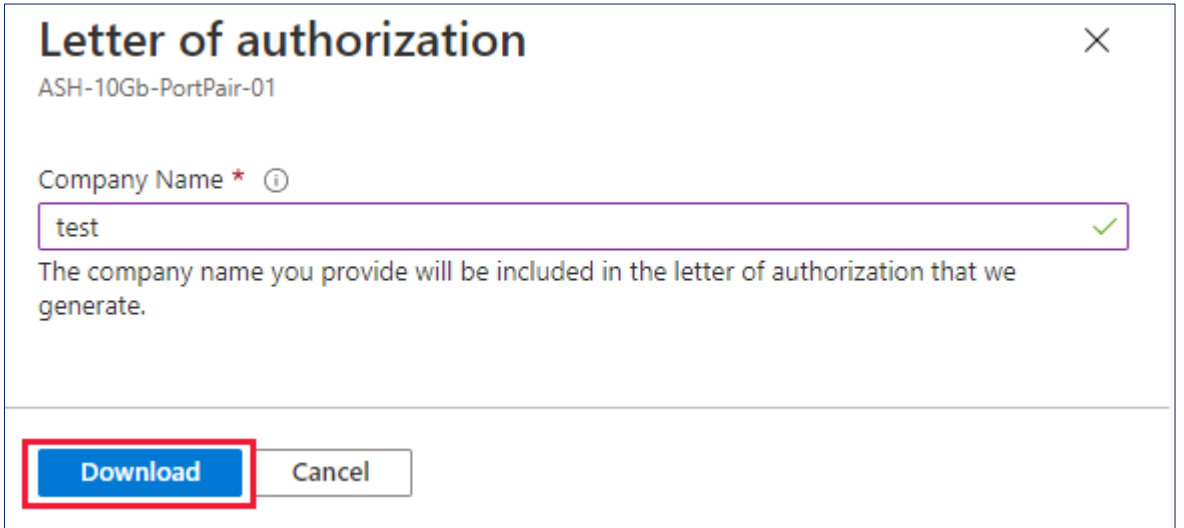

## **プレミアムコネクト開通手続き④**

**お客さま ⇒ アット東京** ④

### アット東京のカスタマーポータルへアクセスし、ID、パスワードを入力し、 ログインしてください。

【カスタマーポータルのログインページ】

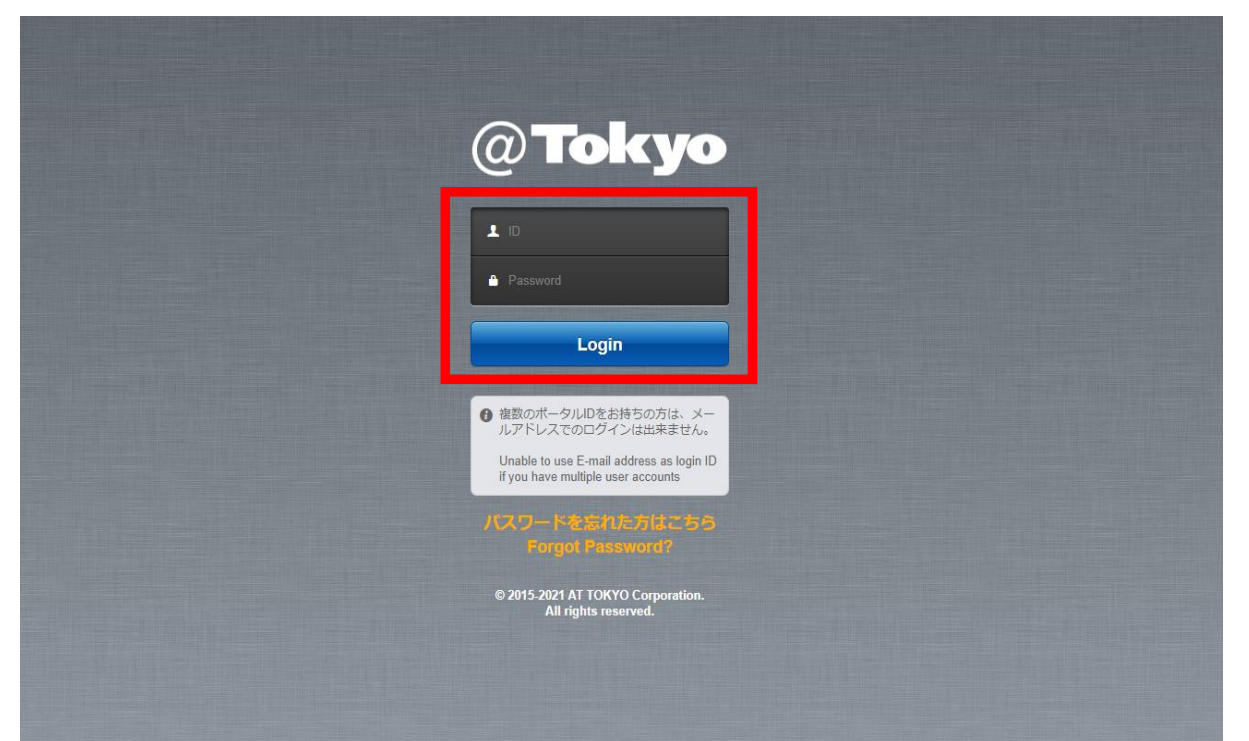

## **プレミアムコネクト開通手続き⑤**

**お客さま ⇒ アット東京** ⑤

ログイン後のトップページにて[申請]タブを選択してください。 Azureは冗長構成(シングル回線×2本)でのご提供となるため、 1申請で**2回線の申請**を行うことができます。

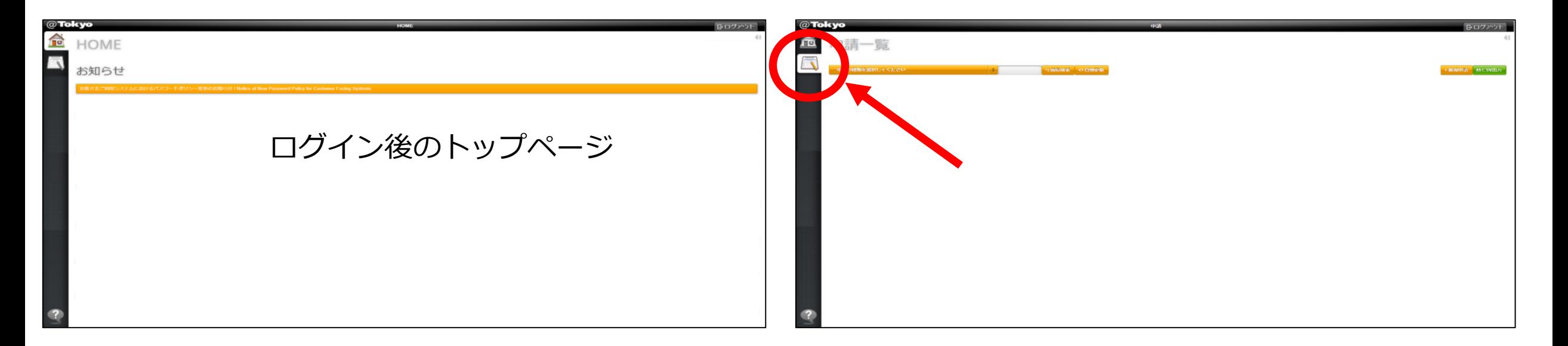

## **プレミアムコネクト開通手続き⑥**

**お客さま ⇒ アット東京** ⑥

### 「申込の種類を選択してください」のプルダウンメニューから 「プレミアムコネクト for Azure利用申請」を選択

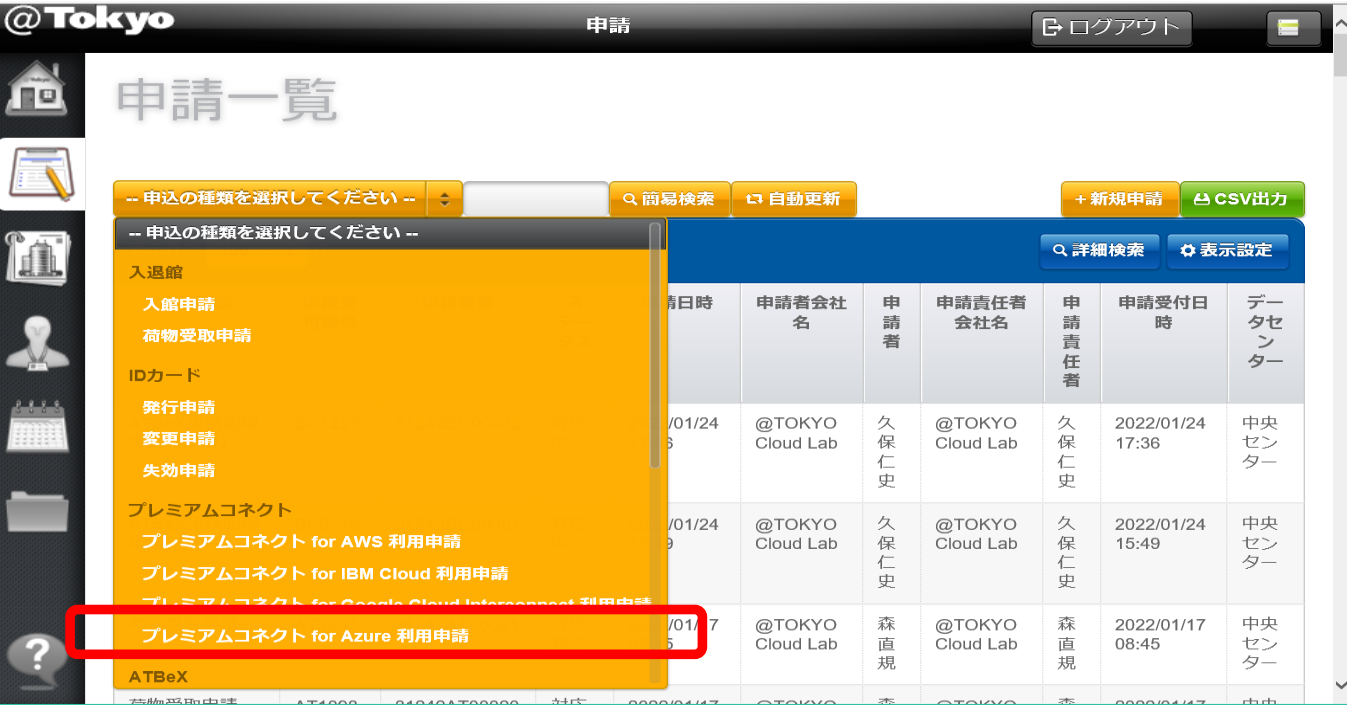

## **プレミアムコネクト開通手続き⑦**

#### **お客さま ⇒ アット東京** 上部右端の「+申請」をクリック  $\circledcirc$

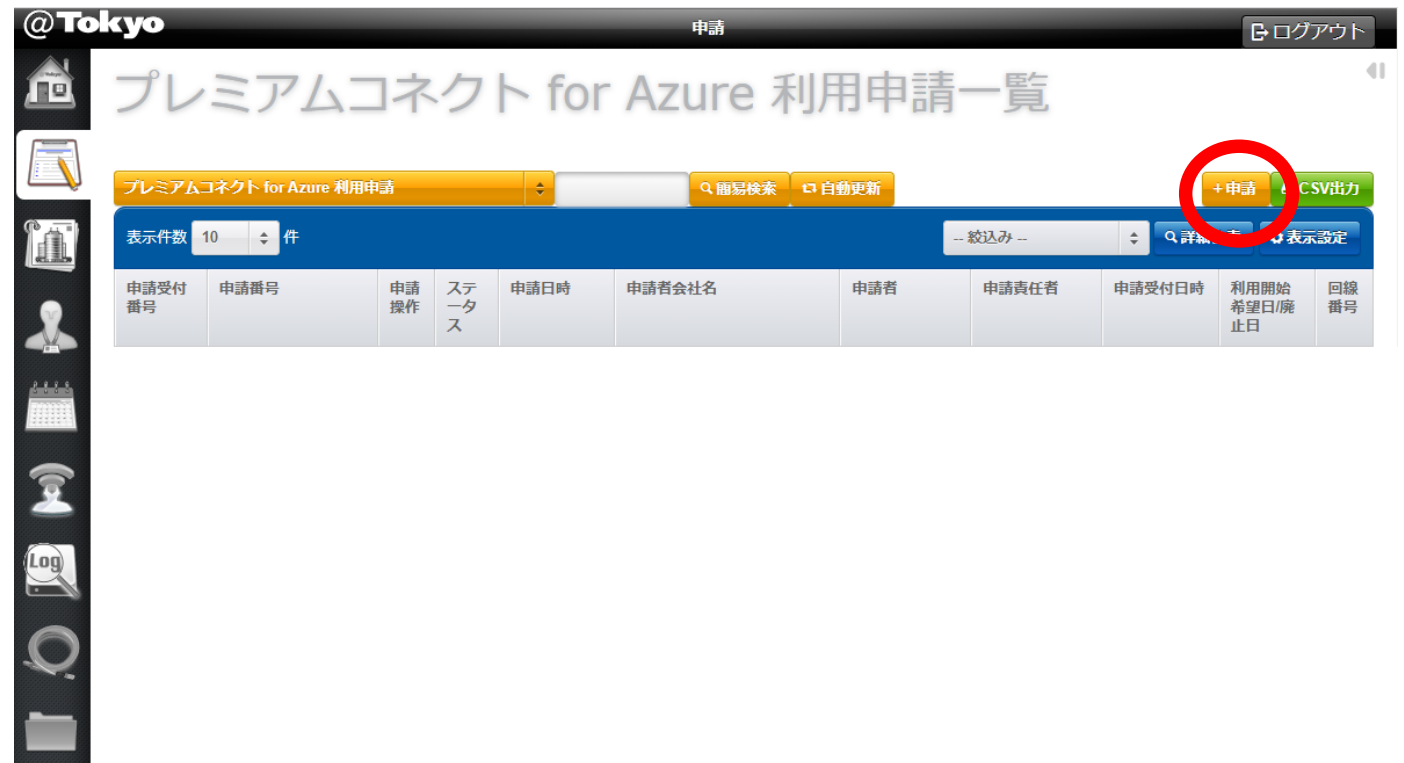

## **プレミアムコネクト開通手続き⑧**

#### **お客さま ⇒ アット東京** ⑧

申請方法選択にて

「申請操作」

-新規

### を選択して「OK」をクリック

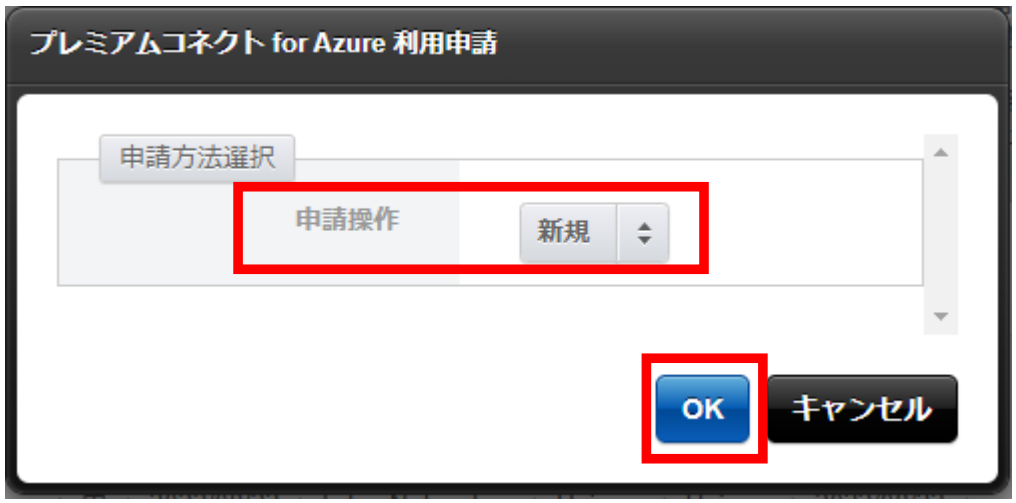

10 / 17 **©2022 AT TOKYO Corporation. All rights reserved.**

# **プレミアムコネクト開通手続き⑨**

### **お客さま ⇒ アット東京** ■見積書 (注文書) No. にて 「見積書(注文書)No. 」を入力 ⑨

■基本情報にて 「利用開始希望日」 「センター」 中央センター/中央第2センター 「添付ファイル」 を入力 or 選択 ※LOAの添付は必須

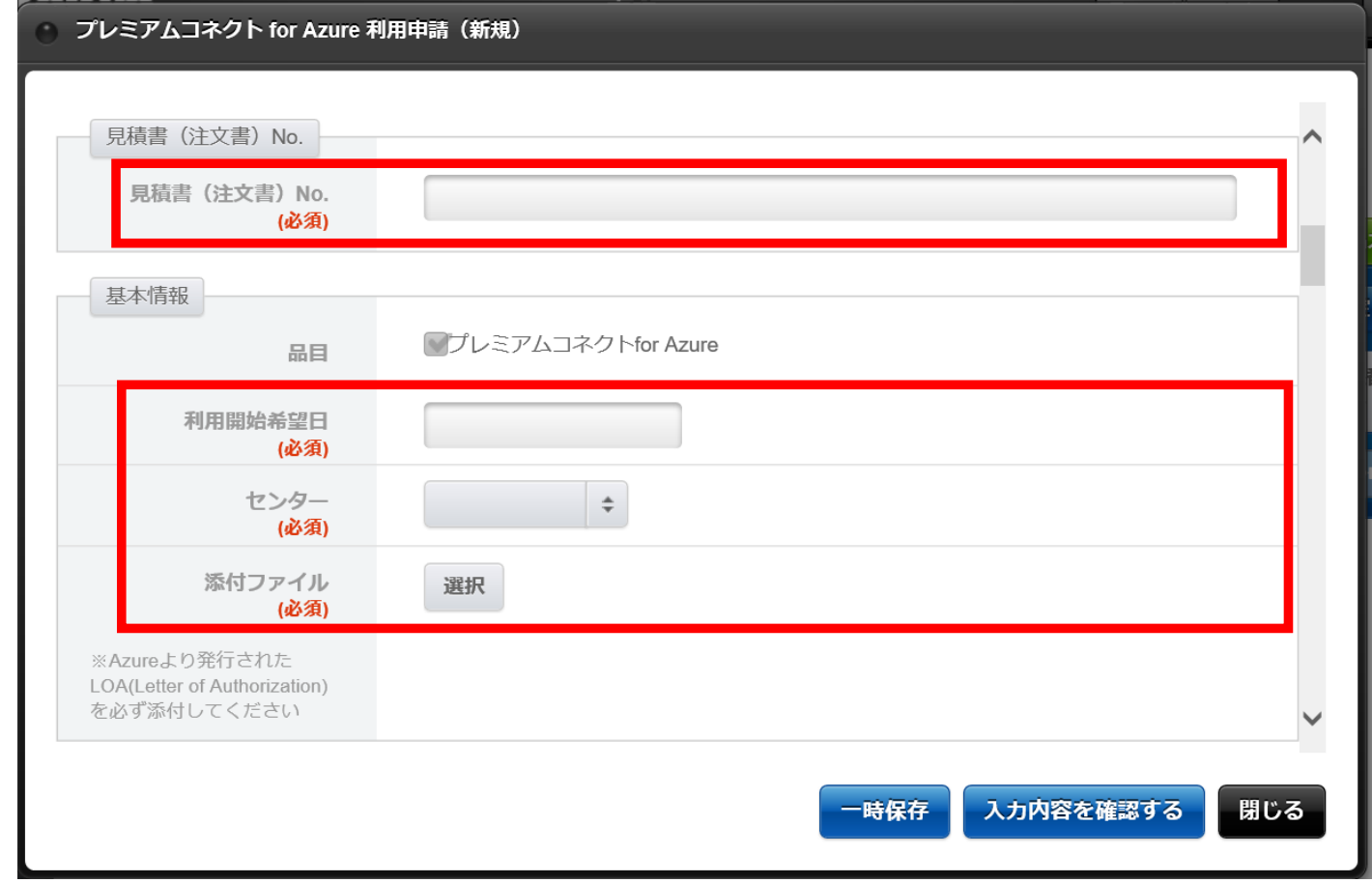

11 / 17 **©2022 AT TOKYO Corporation. All rights reserved.**

# **プレミアムコネクト開通手続き⑩**

#### **お客さま ⇒ アット東京**  $(10)$

■起点情報(1回線目:お客さま側)にて 「ルーム」「終端ラック」 「パッチパネル設置ラック」 「パッチパネル名称/ポート番号」 「室内配線サービス」「光配線種別」 を入力 or 選択

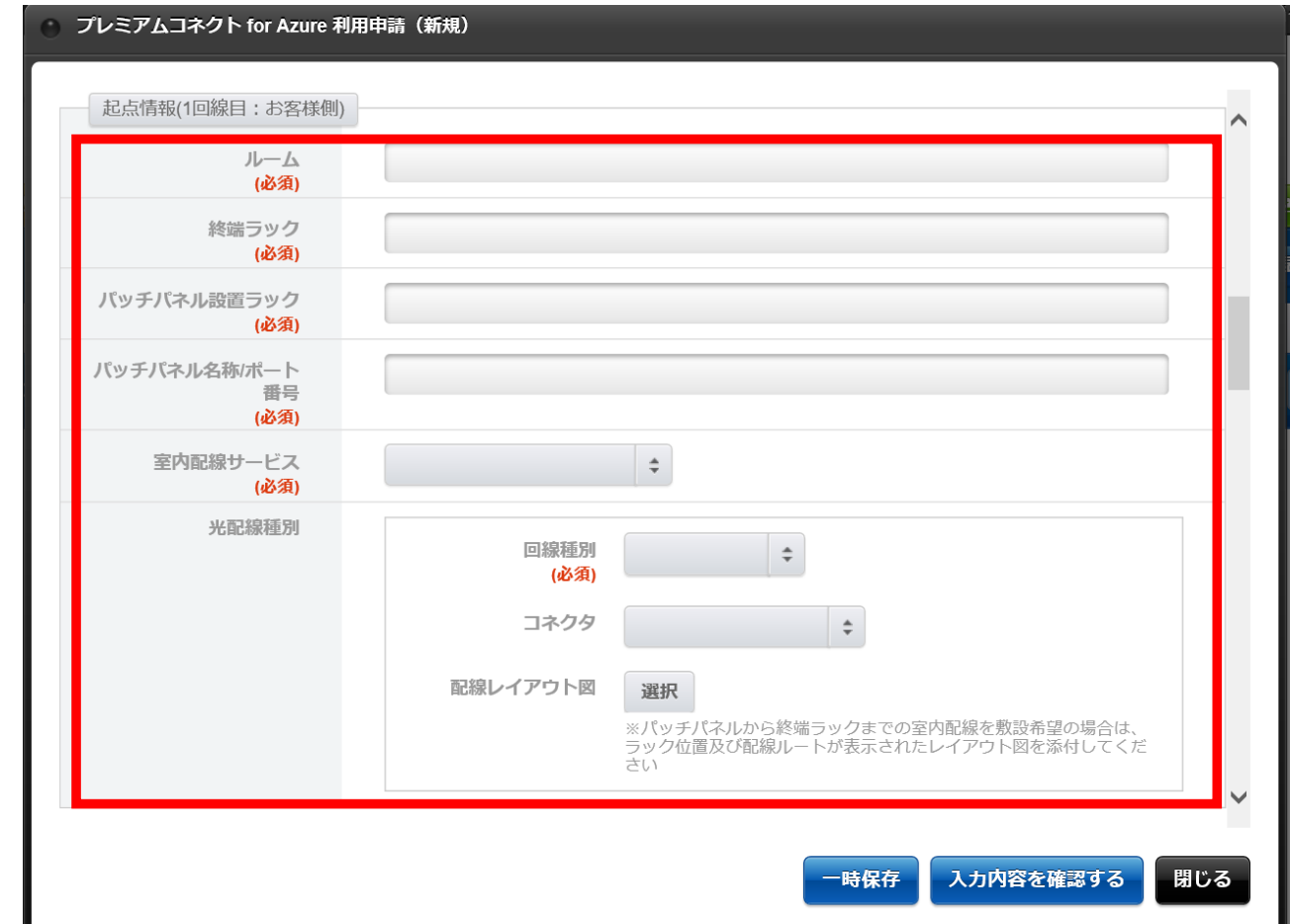

# **プレミアムコネクト開通手続き⑪**

#### **お客さま ⇒ アット東京**  $(11)$

■終点情報(1回線目: Azure側)にて 「パッチパネル名称/ポート番号」 を入力

■お引渡し情報 (1回線目) 「お引渡し希望日」 「お引渡し時刻」 「お引渡し立会者」 -氏名/-会社名/-電話番号 を入力

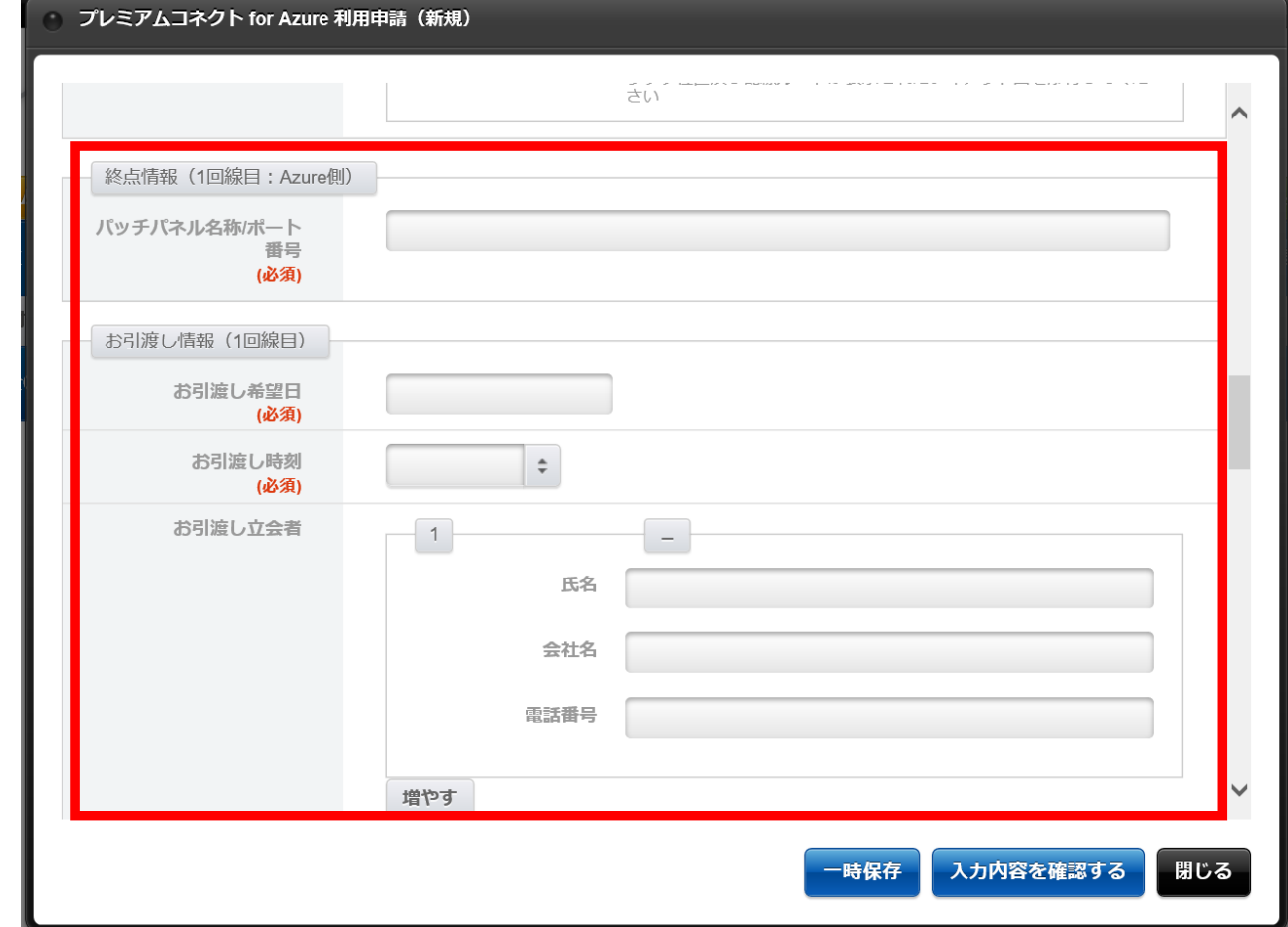

# **プレミアムコネクト開通手続き⑫**

### ⑫ **お客さま ⇒ アット東京**

■起点情報(2回線目:お客さま側)にて 「ルーム」「終端ラック」 「パッチパネル設置ラック」 「パッチパネル名称/ポート番号」 「室内配線サービス」「光配線種別」 を入力 or 選択

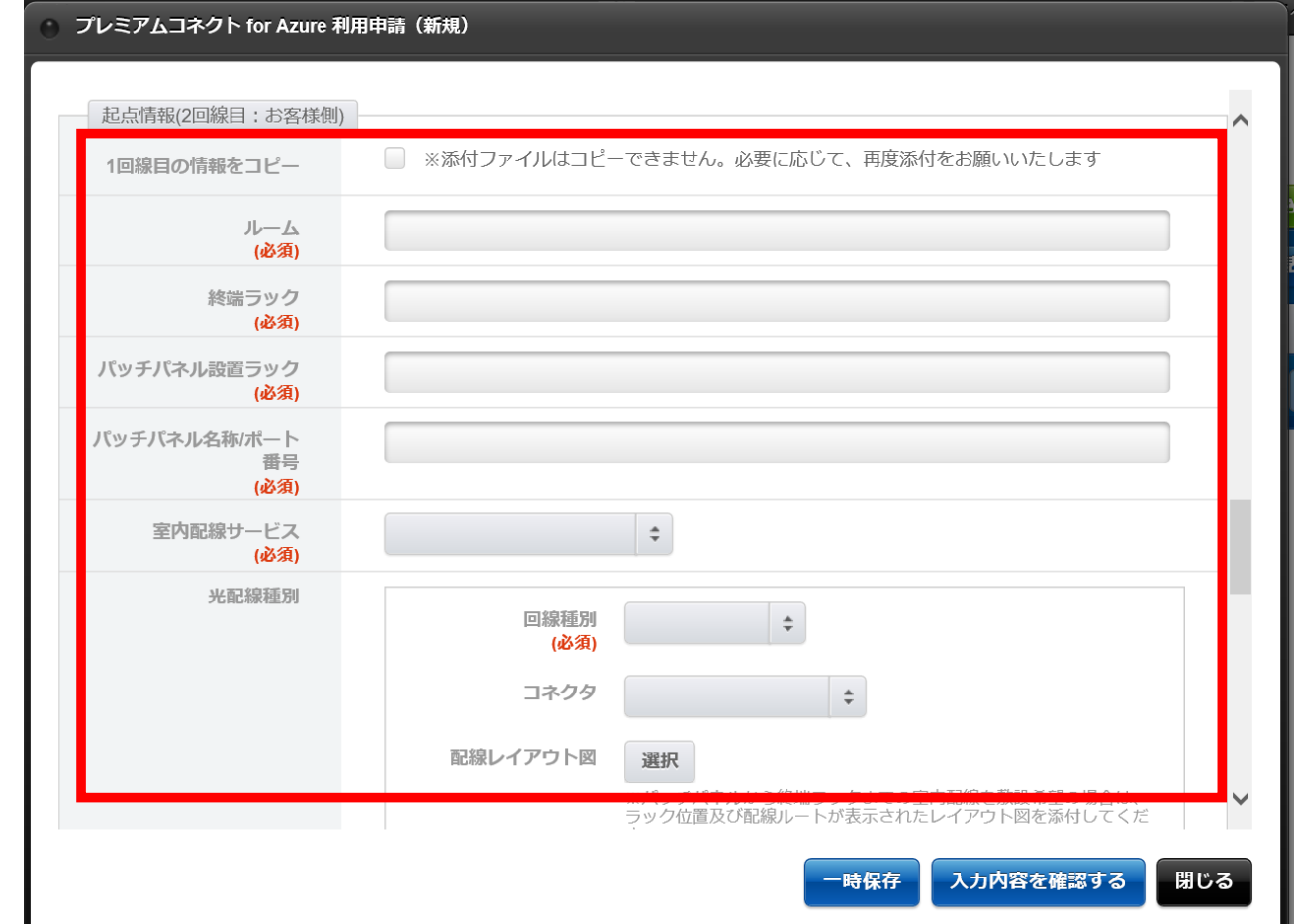

# **プレミアムコネクト開通手続き⑬**

#### **お客さま ⇒ アット東京**  $(13)$

■終点情報(2回線目: Azure側)にて 「パッチパネル名称/ポート番号」 を入力

■お引渡し情報(2回線目) 「お引渡し希望日」 「お引渡し時刻」 「お引渡し立会者」 -氏名/-会社名/-電話番号 を入力

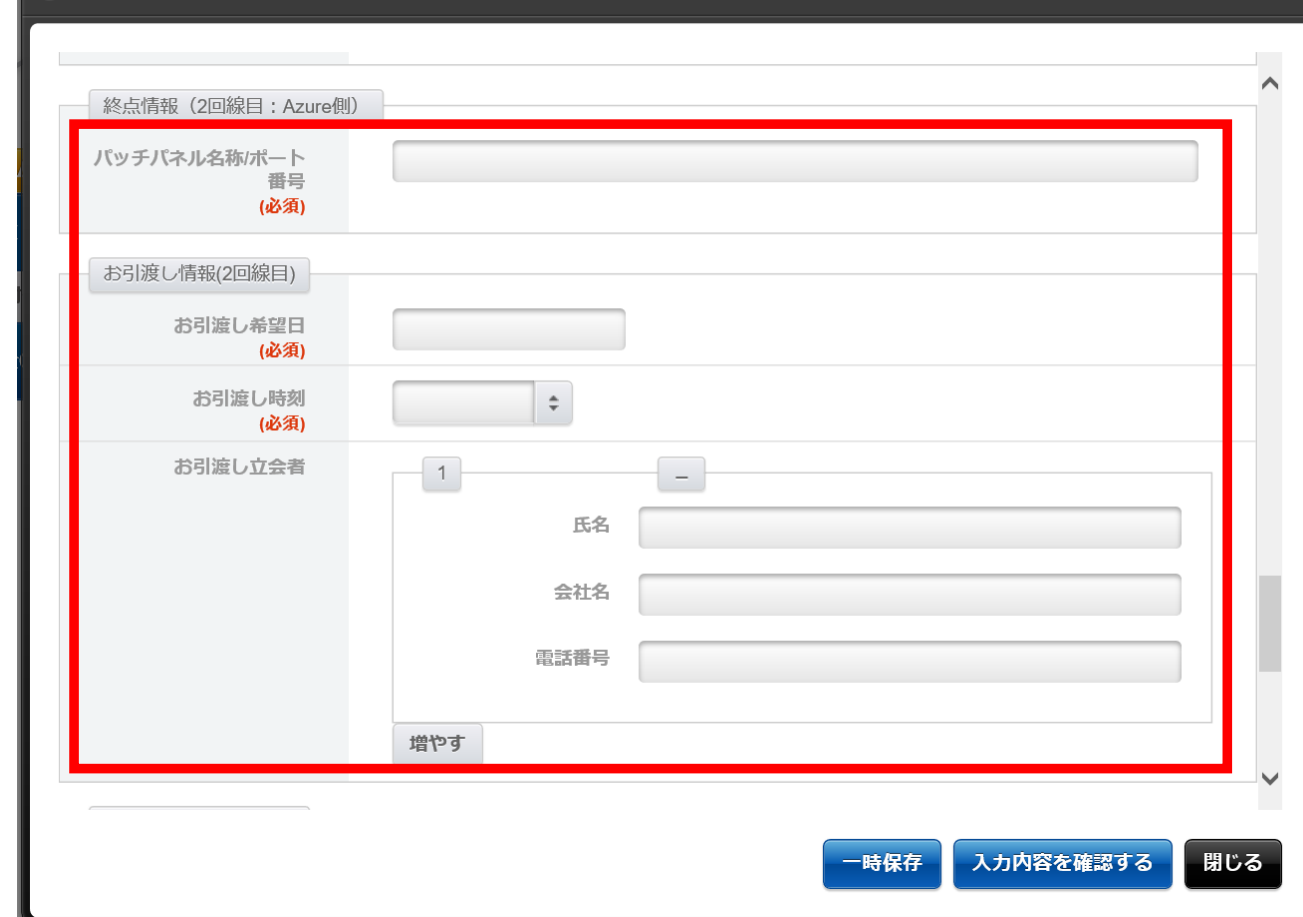

15 / 17 **©2022 AT TOKYO Corporation. All rights reserved.**

プレミアムコネクト for Azure 利用申請 (新規)

# **プレミアムコネクト開通手続き⑭**

#### **お客さま ⇒ アット東京**  $(14)$

■備考にて

特記事項や合わせて連絡したいことがあ る場合、「備考」にコメントを入力して、 「入力内容を確認する」をクリック

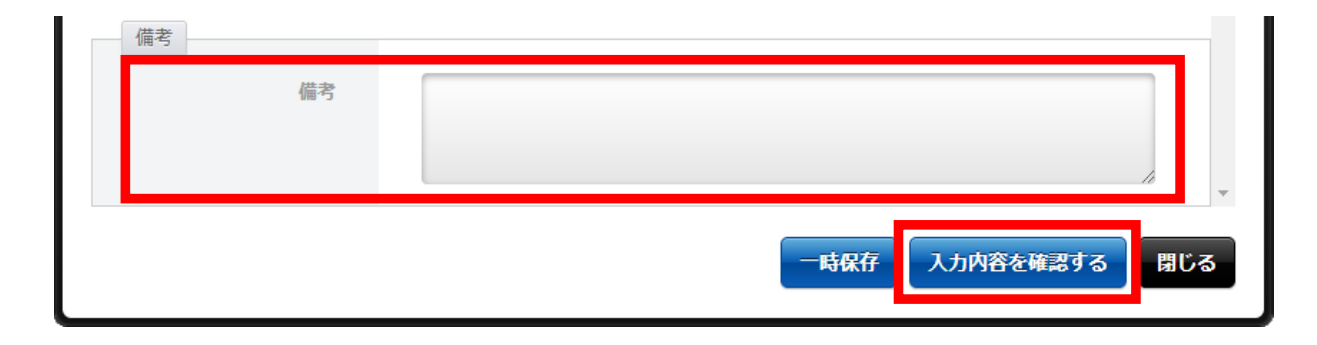

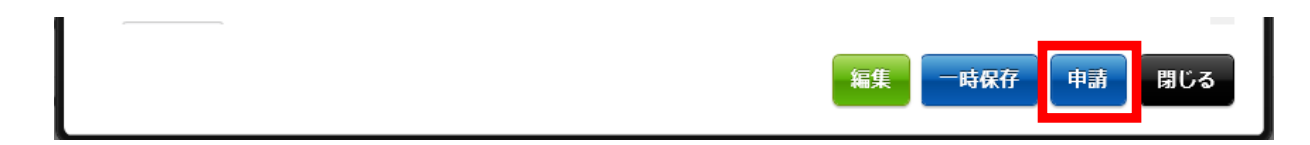

### ■申請

申請内容全体で、入力内容に問題がなけ れば「申請」をクリック

【申請完了】

## **プレミアムコネクト開通手続き⑮**

**アット東京 ⇒ お客さま** ⑮

### お客さまからの申請受領後、アット東京にて、プレミアムコネクトの構築作業を実施 致します。作業完了後、お客さまへ「完了報告書」を送付し、開通となります。

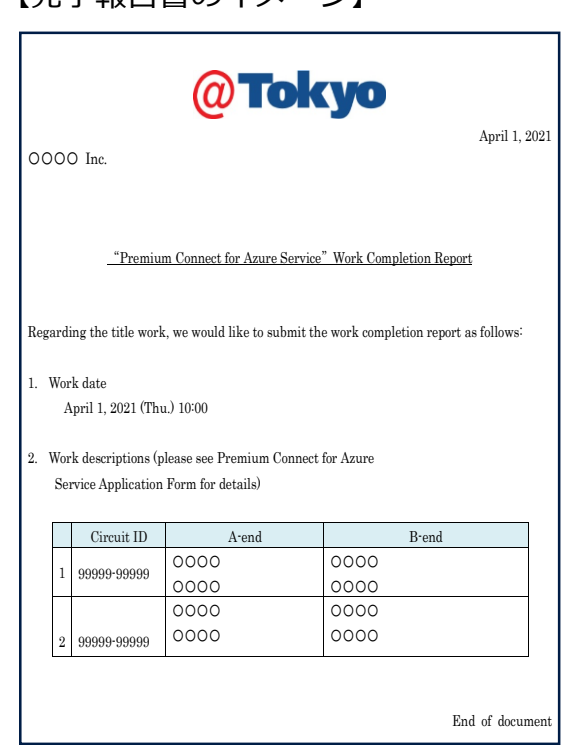

【完了報告書のイメージ】

17 / 17 **©2022 AT TOKYO Corporation. All rights reserved.**

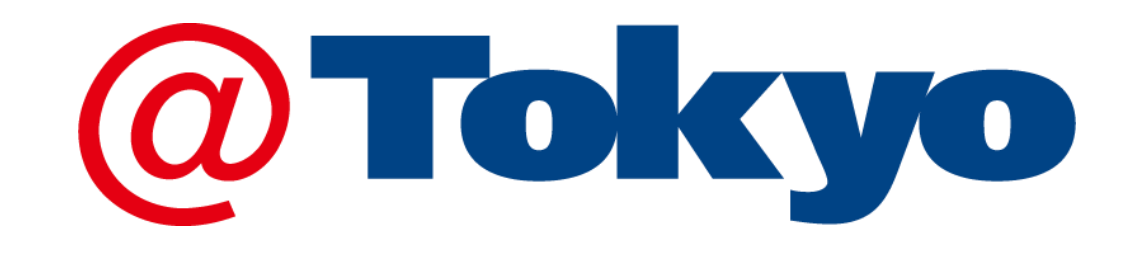

https://www.attokyo.co.jp/

18 / 17 **©2022 AT TOKYO Corporation. All rights reserved.**

**MMW**